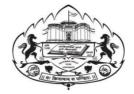

Savitribai Phule Pune University

# **Online Application College Inward-Exam Form**

## **User Manual**

Log on to <u>unipune.ac.in.</u> Click on Examination Section.

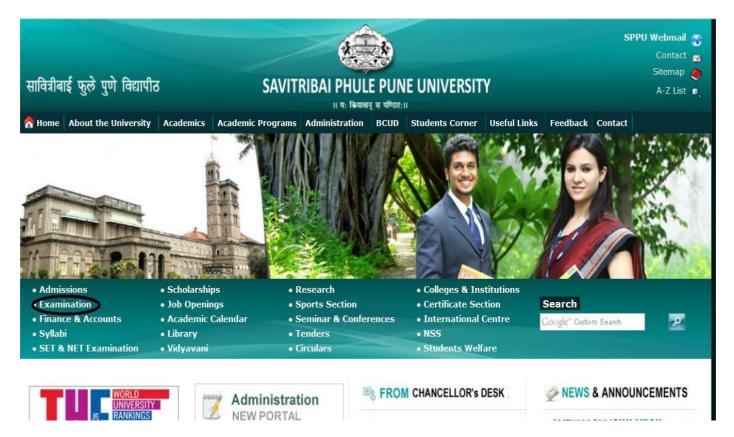

1. College Section will be displayed. User click on College Login.

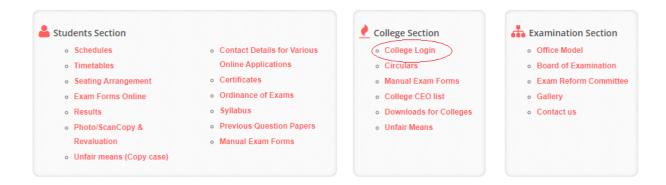

2. College Login will be displayed. User click on College Inward-Exam Form.

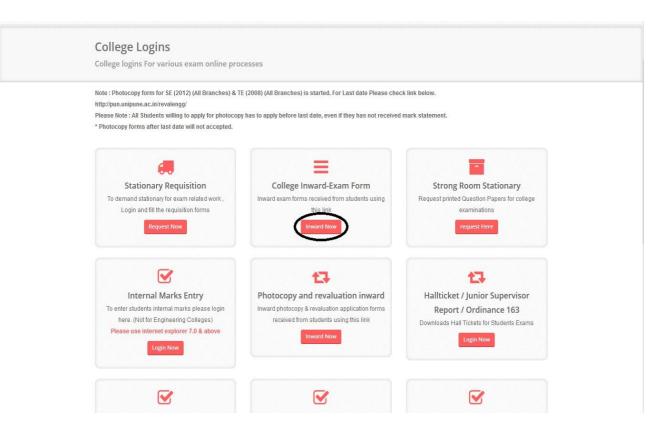

## 3. User click on Click here.

| New Exam Form Site × +     | Statement and the statement of the statement of the state |       |     |   |     | x |
|----------------------------|----------------------------------------------------------------------------------------------------|-------|-----|---|-----|---|
| ( A aminward.unipune.ac.in | C Q Search                                                                                                    | ☆ 自 ♥ | + 1 | 9 | Teu | Ξ |
|                            | <u>click here</u>                                                                                                    |       |     |   |     |   |

## 4. Exam Form Online: College Login will be displayed User fills Sign in details and click login.

| Exam Form Onlin                     | e :Coll        | ege Login                   |                    |                 |                        |                  |          |
|-------------------------------------|----------------|-----------------------------|--------------------|-----------------|------------------------|------------------|----------|
| mportant Dates                      |                | -99                         |                    |                 |                        | Sign In          |          |
| Course                              | Start<br>Date  | Without Late<br>Fee EndDate | Without<br>LateFee | With<br>LateFee | With LateFee<br>Inward | PUNCODE/USERNAME |          |
|                                     |                |                             | Inward<br>EndDate  | EndDate         | EndDate                | CAAP010490       | 2        |
| BACHELOR OF ARTS<br>(Rev.2008)      | 03 Aug<br>2016 | 19 Aug 2016                 | 22 Aug 2016        | 01 Sep 2016     | 04 Sep 2016            | Password         |          |
| BACHELOR OF ARTS<br>(REV.2013)      | 03 Aug<br>2016 | 19 Aug 2016                 | 22 Aug 2016        | 01 Sep 2016     | 04 Sep 2016            | •••••            | <b>A</b> |
| BACHELOR OF<br>COMMERCE(Rev.2008)   | 03 Aug<br>2016 | 18 Aug 2016                 | 21 Aug 2016        | 22 Aug 2016     | 25 Aug 2016            | Forgot password? |          |
| BACHELOR OF<br>COMMERCE(REV.2013)   | 03 Aug<br>2016 | 18 Aug 2016                 | 21 Aug 2016        | 22 Aug 2016     | 25 Aug 2016            |                  | Login    |
| BScHS(Rev.2008)                     | 03 Aug<br>2016 | 18 Aug 2016                 | 21 Aug 2016        | 22 Aug 2016     | 25 Aug 2016            |                  |          |
| B.Sc. Computer<br>Science(Rev.2013) | 03 Aug<br>2016 | 18 Aug 2016                 | 21 Aug 2016        | 22 Aug 2016     | 25 Aug 2016            |                  |          |
| BSc(Animation)                      | 03 Aug<br>2016 | 18 Aug 2016                 | 21 Aug 2016        | 22 Aug 2016     | 25 Aug 2016            |                  |          |
| B.Sc.(REGULAR)(Rev.2013)            | 03 Aug<br>2016 | 18 Aug 2016                 | 21 Aug 2016        | 22 Aug 2016     | 25 Aug 2016            |                  |          |
| BSC(BIOTECH)(Rev.2008)              | 03 Aug<br>2016 | 18 Aug 2016                 | 21 Aug 2016        | 22 Aug 2016     | 25 Aug 2016            |                  |          |
| BSC(BIOTECH)(Rev.2013)              | 03 Aug<br>2016 | 18 Aug 2016                 | 21 Aug 2016        | 22 Aug 2016     | 25 Aug 2016            |                  |          |
| BSc(Animation)(2015)                | 03 Aug<br>2016 | 18 Aug 2016                 | 21 Aug 2016        | 22 Aug 2016     | 25 Aug 2016            |                  |          |

## 5. Exam form process will be displayed.

## A. User clicks on Inward.

| ∫ â http://examin/Default.aspx × +                                                                                                    |          |                   |         |        | - 0       | X      |
|----------------------------------------------------------------------------------------------------|----------|-------------------|---------|--------|-----------|--------|
| (i) examinward.unipune.ac.in/ExamFormOnline/College/Default.aspx                                                                               | C Search | ☆ 自 ♥             | ŧ       | 俞      | 9 🛅       | Ξ      |
| SAVITRIBAI PHULE<br>PUNE UNIVERSITY                                                                                                    |          |                   |         |        | ¢         | H      |
| A Home                                                                                                    |          |                   |         |        |           |        |
| Dashboard     Welcome!!!                                                                                                    |          |                   |         |        |           |        |
| Exam Form Process V                                                                                                    |          |                   |         |        |           |        |
| 1. Inward<br>2. Create Transaction<br>3. Create Challan                                                                                        |          |                   |         |        |           |        |
| Requests <                                                                                                    |          |                   |         |        |           |        |
| ★ Print Reports <                                                                                                    |          |                   |         |        |           |        |
| © 2016. Savitribai Phule Pune University, All rights reserved.<br>examinward.unipune.ac.in/ExamFormOnline/College/Inward_Approve_ExamForm.aspx |          | You are logged in | with IP | Addres | s: 🖵 10.1 | 5.4.81 |

Inward Applications will be displayed. User Enter student Application id and click show button.

| ttp://examixamForm.aspx 🗙           | +                 |                |                            |                       |            |              |      |             |           |           |        |      |   |   |
|-------------------------------------|-------------------|----------------|----------------------------|-----------------------|------------|--------------|------|-------------|-----------|-----------|--------|------|---|---|
| examinward.unipune.ac.in/E          | amFormOnline/Coll | ege/Inward_Apj | prove_ExamForm.asp         | 2X                    |            | C Q Sea      | arch |             |           | ☆ 自       |        | ŧ    | 俞 | 9 |
| SAVITRIBAI PHULE<br>PUNE UNIVERSITY |                   |                |                            |                       |            |              |      |             |           |           |        |      |   | ۲ |
|                                     |                   |                |                            |                       |            |              |      |             |           |           |        |      |   |   |
|                                     | Inward App        | olications     |                            |                       |            |              |      |             |           |           |        |      |   |   |
|                                     | Enter A           | opplication Id | 104400004                  |                       |            |              |      |             |           |           |        |      |   |   |
| equests <                           |                   |                |                            |                       |            |              |      |             |           |           |        |      |   |   |
| rint Reports <                      | Show              | Clear          |                            |                       |            |              |      |             |           |           |        |      |   |   |
|                                     | Student De        | etails         |                            |                       |            |              |      |             |           |           |        |      |   |   |
|                                     |                   |                | Student Name               | PATIL SAGARIKA ASHO   | ĸ          |              |      | Moth        | ner Name  | SUNITA    |        |      |   |   |
|                                     |                   |                | Course                     | B.E.(2012 PAT.)(COMPU |            |              |      |             | ege Code  | 5         |        |      |   |   |
|                                     |                   |                | College Name               | SOCIETY FOR COMPUT    | ER TECHNOL | OGY AND RESE | ARCH | SCTR'S PUNE | INSTITUTE | OF COMPU  | TER TE | CHNC | 2 |   |
|                                     | Subject De        | tails          |                            |                       |            |              |      |             |           |           |        |      |   |   |
|                                     | Sem/Year          | Subject        | Subject Name               |                       | Subject    | Appearance   | Int  | University  | Grade     | Practical |        |      |   |   |
|                                     | Jennieur          | Code           | Subject nume               |                       | Туре       | Appearance   | IIIC | Exam        | Grade     | Tucucur   |        |      |   |   |
|                                     | 7                 | 410441         | DESIGN & ANA               | ALYSIS OF ALGORITHMS  | С          | F            | Υ    | Y           |           | N         |        |      |   |   |
|                                     | 7                 | 410442         | PRINCIPLES C<br>DESIGN     | F MODERN COMLPILER    | С          | F            | Y    | Y           |           | N         |        |      |   |   |
|                                     |                   |                |                            |                       |            |              |      | Y           |           | N         |        |      |   |   |
|                                     | 7                 | 410443         | SMART SYSTE<br>APPLICATION | EM DESIGN AND         | С          | F            | Y    | 1           |           | N         |        |      |   |   |

## Show all student subjects details and Fees Details

i. User checks all student subject and fees details.

## ii. Then click on Approve button.

| ormOnline/College/I | nward_Approve_ExamForm.aspx |          |     | C Q Search |    |               | 2 | r 🏚 | ÷ | 俞 | 9 | You (OED |
|---------------------|-----------------------------|----------|-----|------------|----|---------------|---|-----|---|---|---|----------|
| 7 41                | 448 PROJECT                 | C        |     | F N        |    | •<br>N        | N |     |   |   |   |          |
| Fees Details        |                             |          |     |            |    | •             |   |     |   |   |   |          |
| Header              |                             | Original |     | Approved   |    | College Share |   |     |   |   |   |          |
|                     | Fee_Fo                      | orm      | 30  |            | 15 |               |   | 15  |   |   |   |          |
|                     | Fee_Ex                      | am 6     | 640 | 64         | 40 |               |   | 0   |   |   |   |          |
|                     | Fee_C                       | CAP      | 135 | 1:         | 35 |               |   | 0   |   |   |   |          |
|                     | Fee_StatementofMa           | arks     | 135 | 1:         | 35 |               |   | 0   |   |   |   |          |
|                     | Fee_PassingCertific         |          | 0   |            | 0  |               |   | 0   |   |   |   |          |
|                     | Fee_InternalMa              |          | 0   |            | 0  |               |   | 0   |   |   |   |          |
|                     | Fee_Departm                 |          | 0   |            | 0  |               |   | 0   |   |   |   |          |
|                     | Fee_Proj                    |          | 0   |            | 0  |               |   | 0   |   |   |   |          |
|                     | Fee_E                       |          | 0   |            | 0  |               |   | 0   |   |   |   |          |
|                     | Fee_L                       |          | 0   |            | 0  |               |   | 0   |   |   |   |          |
|                     | Fee_F                       |          | 0   |            | 0  |               |   | 0   |   |   |   |          |
|                     | Fee_Te                      | otal     | 940 | 92         | 25 |               |   | 15  |   |   |   |          |

**B.** User clicks on Create Transaction.

| http://examinsaction.aspx ×                             | Tollywood Fever ×                  | +                  |   |            |             |          |         |        |          | X         |
|---------------------------------------------------------|------------------------------------|--------------------|---|------------|-------------|----------|---------|--------|----------|-----------|
| (i) examinward.unipune.ac.in/Ex                         | amFormOnline/College/Inward_Genera | e_Transaction.aspx |   | C Q Search | ☆ 自         |          | ŧ       | ⋒      | 9        | . =       |
| SAVITRIBAI PHULE<br>PUNE UNIVERSITY                     |                                    |                    |   |            |             |          |         |        | C        |           |
| ♣ Home ♣ Dashboard                                      | Create Transaction                 |                    |   |            |             |          |         |        |          |           |
| Exam Form Process V                                     | Select Faculty                     | -Select Faculty    | • |            |             |          |         |        |          |           |
| 1. Inward<br>2. Create Transaction<br>3. Create Challan | Select Course                      |                    | • |            |             |          |         |        |          |           |
| Requests <                                              | Show Cancel                        |                    |   |            |             |          |         |        |          |           |
| ≰ Print Reports 《                                       |                                    |                    |   |            |             |          |         |        |          |           |
|                                                         | © 2016 Savitribai Phule Pune Univ  |                    |   |            | You are log | ged in v | with IP | Addres | ss: 🖵 10 | 0.15.4.81 |

Savitribai Phule Pune University

Please select the faculty and course and click show button.

| SAVITRIBAI PHULE<br>PUNE UNIVERSITY |                                 |                                |                     | 💌 📃                                             |
|-------------------------------------|---------------------------------|--------------------------------|---------------------|-------------------------------------------------|
| 🖶 Home                              |                                 |                                |                     |                                                 |
| 🚳 Dashboard                         | Create Transaction              |                                |                     |                                                 |
| Exam Form Process <                 | Select Faculty                  | Enginneering -                 |                     |                                                 |
| Requests <                          |                                 |                                |                     |                                                 |
| 🛓 Print Reports 🛛 <                 | Select Course                   | FE 2015                        |                     |                                                 |
|                                     | Show Cancel                     |                                |                     |                                                 |
|                                     | Application Id                  | Student Name                   | Total Fees Approved |                                                 |
|                                     | 104401062                       | Danwe Ashutosh Hemraj          | 925                 |                                                 |
|                                     |                                 | Total                          | 925                 |                                                 |
|                                     | Genrate Transaction             |                                |                     |                                                 |
|                                     | © 2016 Savitribai Phule Pune Ur | iversity. All rights reserved. |                     | You are logged in with IP Address: 🖵 10.15.4.81 |

C. User clicks on Create Challan.

| SAVITRIBAI PHULE<br>PUNE UNIVERSITY |                                                                                                    | 🖸 📃                                             |
|-------------------------------------|----------------------------------------------------------------------------------------------------|-------------------------------------------------|
| 希 Home                              |                                                                                                    |                                                 |
| Bashboard                           | Create Challan                                                                                                |                                                 |
| 🖶 Exam Form Process 🗸 🗸             | Select FacultySelect-                                                                                         |                                                 |
| 1. Inward<br>2. Create Transaction  |                                                                                                    |                                                 |
| 3. Create Challan                   |                                                                                                    |                                                 |
| Requests <                          |                                                                                                    |                                                 |
| 📥 Print Reports 🛛 🗸                 |                                                                                                    |                                                 |
|                                     |                                                                                                    |                                                 |
|                                     |                                                                                                    |                                                 |
|                                     |                                                                                                    |                                                 |
|                                     |                                                                                                    |                                                 |
|                                     |                                                                                                    |                                                 |
|                                     |                                                                                                    |                                                 |
| examinward.unipune.ac.in/ExamForm   | © 2016. Savitribai Phule Pune University. All rights reserved.<br>Dnline/College/Inward_Generate_Challan.aspx | You are logged in with IP Address: 🖵 10.15.4.81 |

#### First select the faculty and select check box and last generate challan

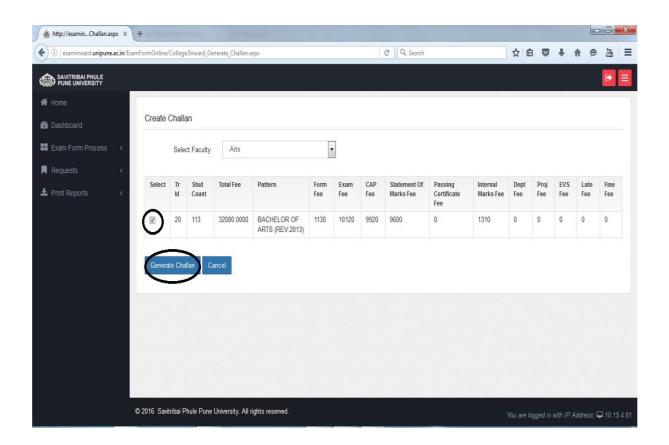

- Bank Account Name Enter as per bank account name.
   Bank Account Number Enter bank account number.
- 3. Bank Name Enter bank name.
- 4. **IFSC Code** Enter bank IFSC code.
- 5. Click print button.

| xaminward.unipune.ac.in/ExamFormOnline/ | /College | /Inward_Ge    | enerate_Challan.a     | spx                                                               |                                   |                                   |               | C Q Search                    |                               |                          | ☆           |             | +          | ⋒           | 9           |
|-----------------------------------------|----------|---------------|-----------------------|-------------------------------------------------------------------|-----------------------------------|-----------------------------------|---------------|-------------------------------|-------------------------------|--------------------------|-------------|-------------|------------|-------------|-------------|
| iests ≺                                 |          |               |                       |                                                                   | L                                 |                                   |               |                               |                               |                          |             |             |            |             |             |
| Reports <                               | Tr<br>Id | Stud<br>Count | Total Fee             | Pattern                                                           | Form<br>Fee                       | Exam<br>Fee                       | CAP<br>Fee    | Statement Of<br>Marks Fee     | Passing<br>Certificate<br>Fee | Internal<br>Marks<br>Fee | Dept<br>Fee | Proj<br>Fee | EVS<br>Fee | Late<br>Fee | Fine<br>Fee |
|                                         | 20       | 113           | 32080.0000            | BACHELOR OF<br>ARTS<br>(REV.2013)                                 | 1130                              | 10120                             | 9920          | 9600                          | 0                             | 1310                     | 0           | 0           | 0          | 0           | 0           |
|                                         |          |               |                       |                                                                   |                                   |                                   |               |                               |                               |                          |             |             |            |             |             |
| Genera<br>Remitters B                   | ate Chal |               | ancel                 |                                                                   |                                   |                                   |               |                               |                               |                          |             |             |            |             |             |
|                                         |          |               |                       | ला पैसे वर्ग करावयाचे :                                           | ਘਾਟੇਤ ਤੁਸਾਵੀ                      | र अन्यतः गावि                     |               |                               |                               |                          |             |             |            |             |             |
|                                         |          |               | ALCONTRACTOR ACCOUNTS |                                                                   | anger cara                        | । जापूक माहि                      | ता यथ भ       | (वा.                          |                               |                          |             |             |            |             |             |
|                                         |          |               | ALCONTRACTOR ACCOUNTS | Account Name :                                                    |                                   |                                   |               | तवा.<br>किखात्याचे बँके प्रमा | णे नाव                        |                          |             |             |            |             |             |
|                                         |          | College       | e/Institute Bank      |                                                                   | महाविद्र                          | गलयाच्या / २                      | संस्थेच्या बे |                               | णे नाव                        |                          |             |             |            |             |             |
|                                         |          | College       | e/Institute Bank      | Account Name :                                                    | महाविद्र<br>महाविद्र              | गलयाच्या / २<br>गलयाच्या / २      | संस्थेच्या बे | कखात्याचे बँके प्रमा          | णे नाव                        |                          |             |             |            |             |             |
|                                         |          | College       | e/Institute Bank      | Account Name :<br>ccount Number :                                 | महाविद्र                          | गलयाच्या / २<br>गलयाच्या / २      | संस्थेच्या बे | कखात्याचे बँके प्रमा          | णे नाव                        |                          |             |             |            |             |             |
|                                         |          | College       | e/Institute Bank      | Account Name :<br>ccount Number :<br>Bank Name :<br>Branch Name : | महाविद्र<br>महाविद्र<br>बँकेचं ना | गलयाच्या / २<br>गलयाच्या / २      | संस्थेच्या बे | कखात्याचे बँके प्रमा          | णे नाव                        |                          |             |             |            |             |             |
|                                         |          | College       | e/Institute Bank      | Account Name :<br>ccount Number :<br>Bank Name :                  | महाविद्र<br>महाविद्र<br>बँकेचं ना | गलयाच्या / २<br>गलयाच्या / २<br>व | संस्थेच्या बे | कखात्याचे बँके प्रमा          | णे नाव                        |                          |             |             |            |             |             |
| Print                                   | )        | College       | e/Institute Bank      | Account Name :<br>ccount Number :<br>Bank Name :<br>Branch Name : | महाविद्र<br>महाविद्र<br>बँकेचं ना | गलयाच्या / २<br>गलयाच्या / २<br>व | संस्थेच्या बे | कखात्याचे बँके प्रमा          | णे नाव                        |                          |             |             |            |             |             |
| Print                                   | )        | College       | e/Institute Bank      | Account Name :<br>ccount Number :<br>Bank Name :<br>Branch Name : | महाविद्र<br>महाविद्र<br>बँकेचं ना | गलयाच्या / २<br>गलयाच्या / २<br>व | संस्थेच्या बे | कखात्याचे बँके प्रमा          | णे नाव                        |                          |             |             |            |             |             |

For more information: Log on to: <u>http://unipune.ac.in</u>

Contact No:-020-71533633